Guía para solicitar modificaciones sobre el programa de formación aprobado en la resolución definitiva Convocatoria Ceuta y Melilla 2019

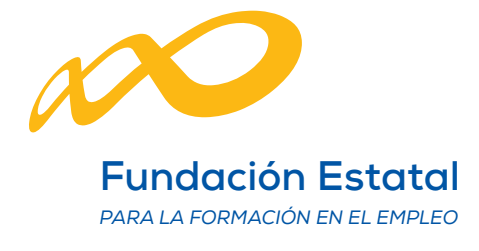

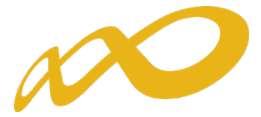

Las modificaciones sobre el programa de formación aprobado, deben solicitarse a través de la aplicación telemática "Convocatoria Ceuta y Melilla 2019", desde su apartado de "MODIFICACIÓN AL PROGRAMA DE FORMACIÓN".

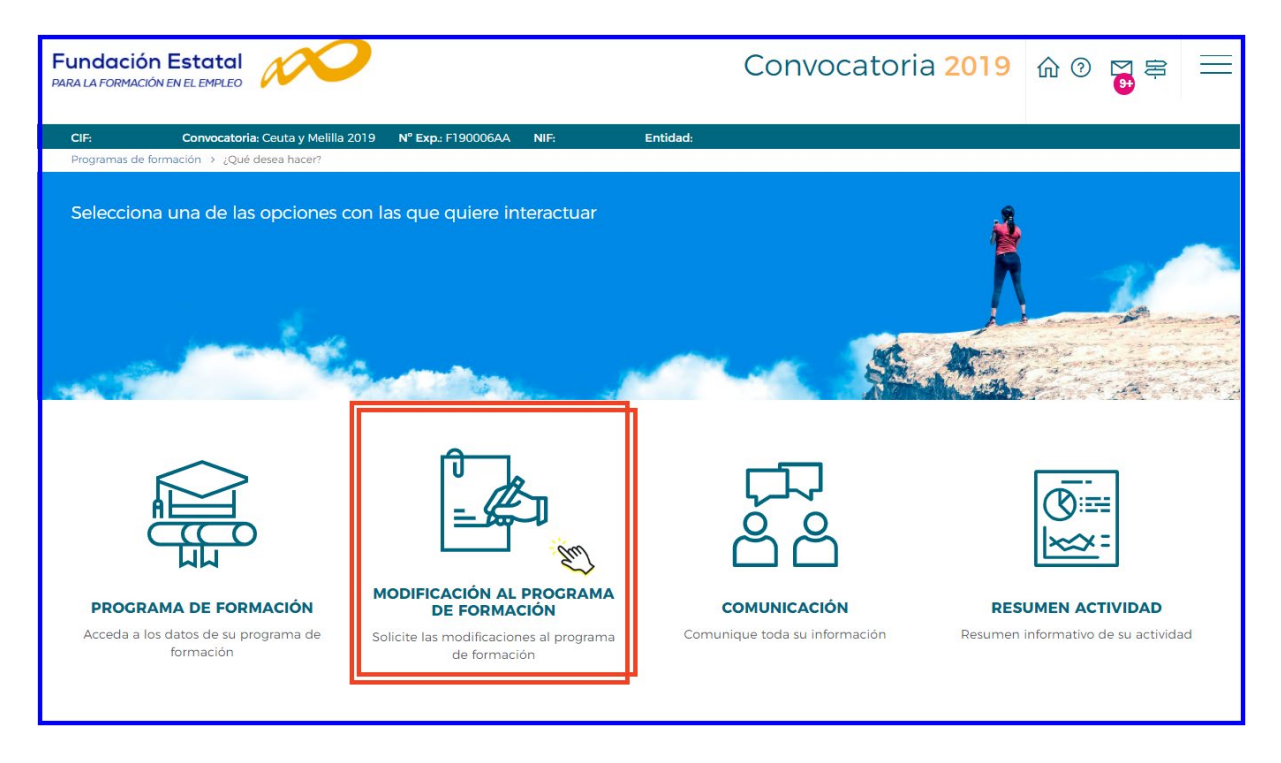

Este módulo permite trasladar a la Fundación Estatal las peticiones de cambio en las condiciones relativas a $^{\rm l}$ :

• Cuantificación de participantes para las acciones aprobadas.

Para ello, al acceder al módulo se muestran las siguientes herramientas:

**O** Histórico de las modificaciones realizadas **E** Histórico

<sup>2</sup> Barra informativa de estado general de modificaciones.

 $\Theta$  Tabla de opciones de envío de modificaciones:

− Participantes

<u>.</u>

<span id="page-1-0"></span><sup>&</sup>lt;sup>1</sup> La tramitación de las modificaciones de participantes deben ser trasladadas al organismo instructor, pero no requieren la autorización del organismo concedente de las ayudas siempre que no supongan minoración de la valoración técnica obtenida en la solicitud de subvención.

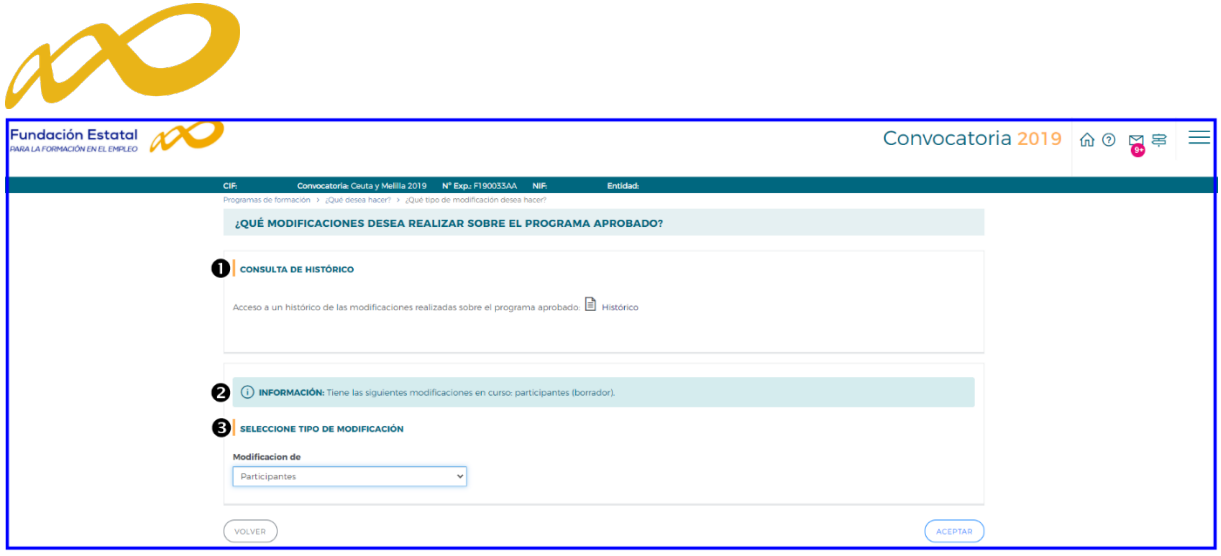

La consulta de histórico <sup>O</sup>permite conocer la evolución del programa de formación, así como llevar el control de los envíos efectuados al órgano instructor. Accediendo a ella a través del icono señalado, se observa: la fecha de envío, tipo de petición trasladada a la Fundación Estatal, estado de tramitación por la misma, la validación realizada por FUNDAE, y el *documento* que recoge la solicitud concreta que se ha efectuado ( $\sqrt{2}$ PDF).

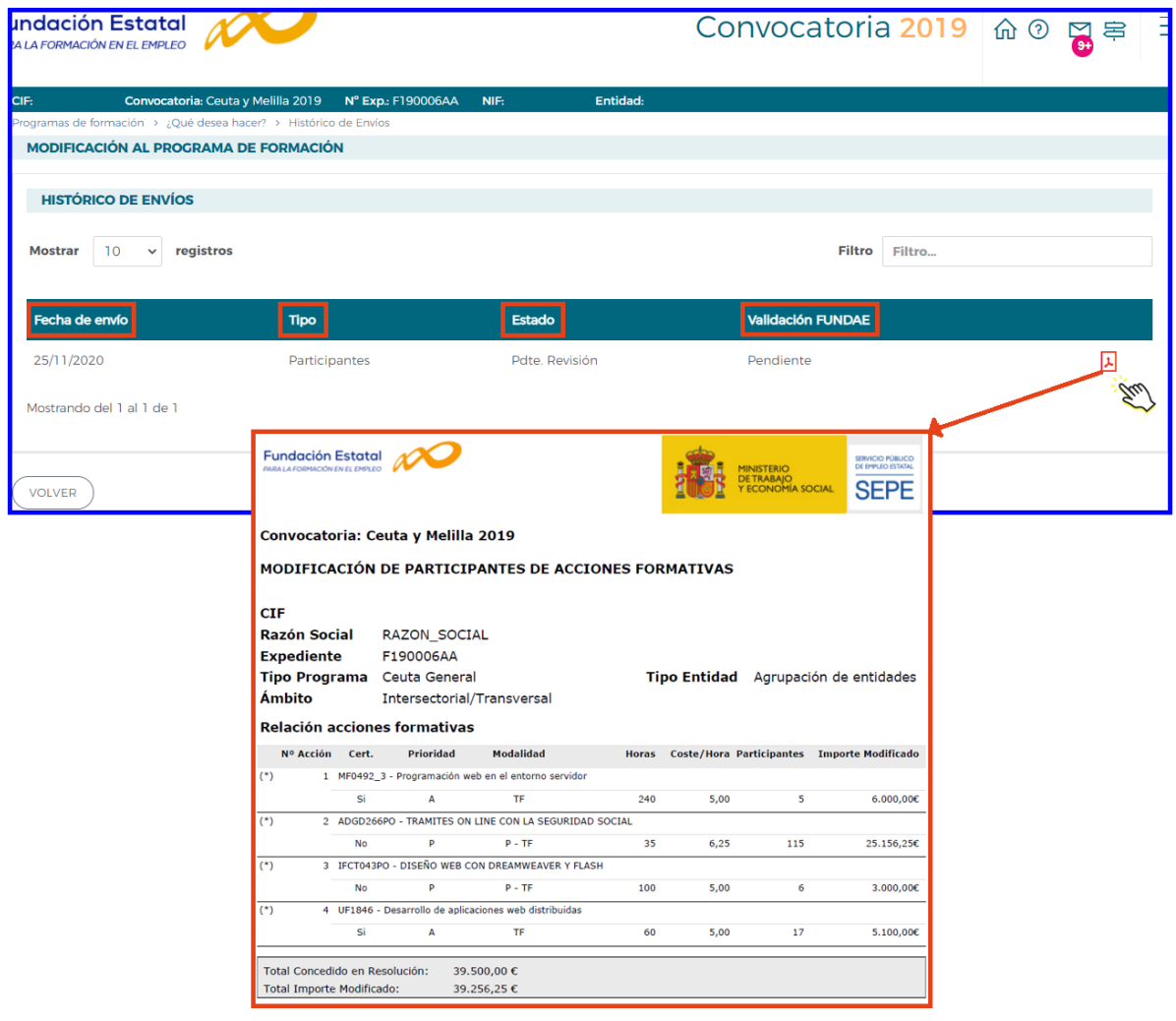

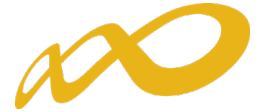

La barra de información  $\bullet$ . indica el estado de modificaciones en curso; es preciso aclarar que, simplemente accediendo a la modificación, queda constancia de un estado "borrador" para las pantallas consultadas, aunque no se haya producido ninguna modificación de datos. Los envíos que se hayan realizado a la Fundación Estatal quedan reflejados como "pendiente revisión".

Para realizar la gestión de modificaciones <sup>6</sup>, hay que seleccionar mediante el desplegable, el tipo de modificación a realizar.

## MODIFICACIÓN DE PARTICIPANTES

Se selecciona en tipo de modificación "Participantes". Pulsando el botón de "Aceptar" se accede a la siguiente pantalla, que permite ajustar los participantes inicialmente comprometidos al desarrollo real del programa de formación:

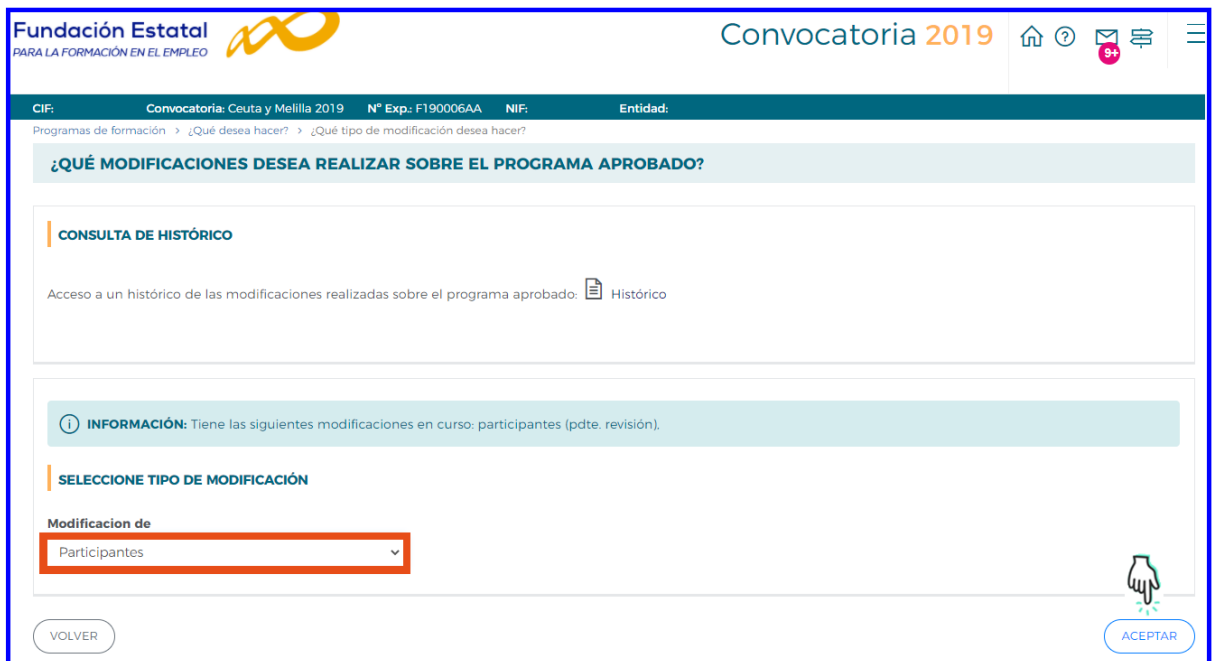

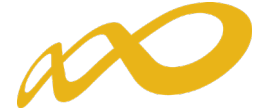

En esta pantalla, aparecen las acciones formativas del programa, que se pueden buscar por número, denominación y modalidad. A continuación, se selecciona el "detalle"  $\sqrt{q}$  de la acción formativa en la que se realizará la modificación de participantes. Se accede a los datos de la acción formativa, donde se muestran los "centros de impartición" y el número de participantes admitidos por centro, que van a realizar la acción formativa.

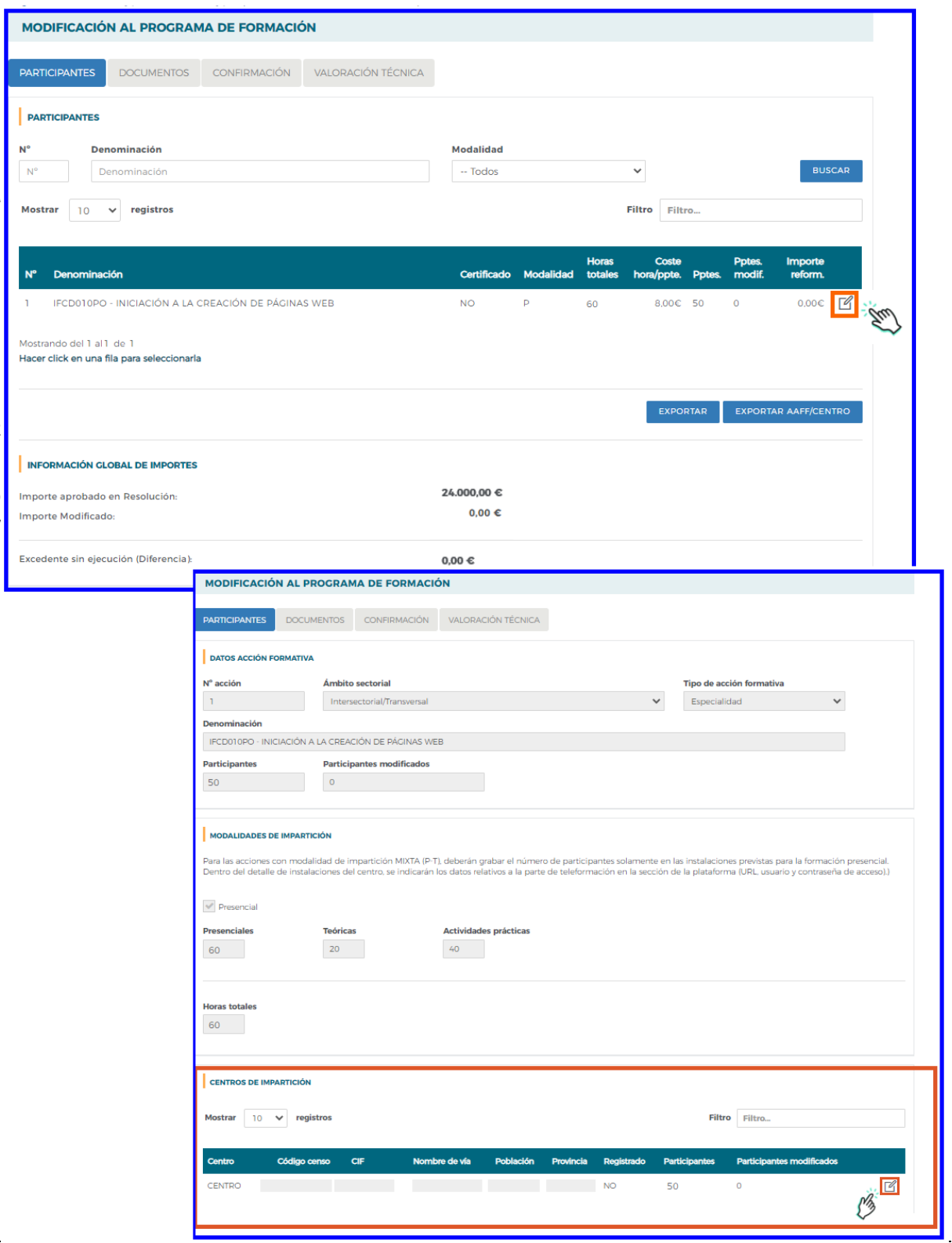

Modificaciones sobre los programas de formación (Convocatoria Ceuta y Melilla 2019) VALORACIÓN DE PLANES Y PROYECTOS FORMATIVOS

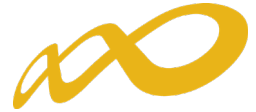

Seleccionando el "detalle" a del centro de impartición, nos muestra el apartado de "participantes y grupos" donde se permite modificar el número de participantes y grupos del centro. Hay que pulsar el botón (ACEPTAR) para que se guarden los nuevos datos y recalcule los costes de la acción formativa.

El icono (CANCELAR) anula la modificación de participantes realizada volviendo a la situación anterior.

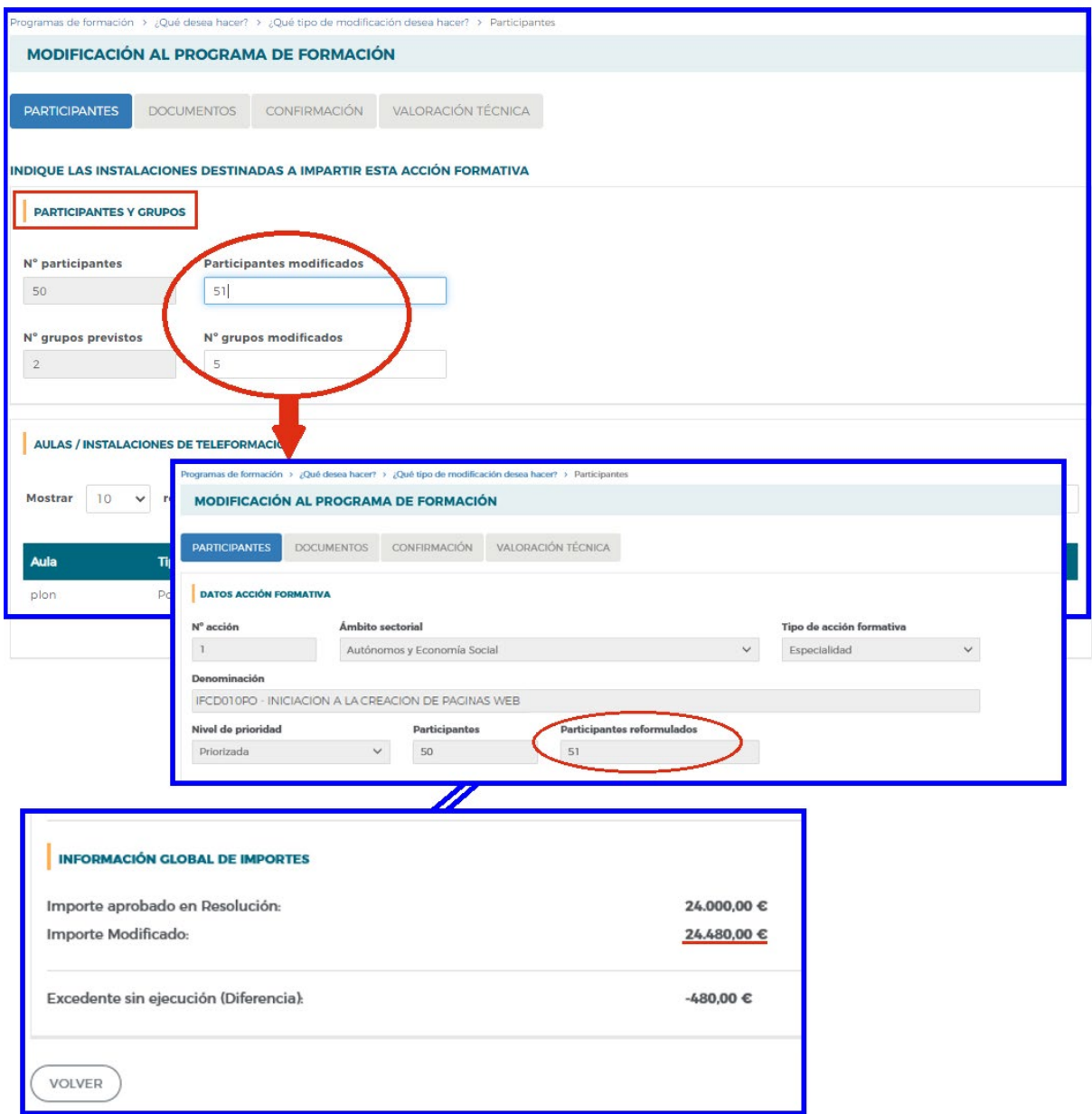

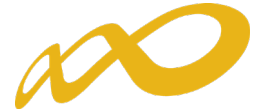

En la pantalla inicial de participantes, donde se muestra la relación de acciones formativas, se dispone del botón | EXPORTAR | , que permite trasladar la información a una hoja excel en la que se pueden realizar simulaciones. Su mayor ventaja se produce en los programas de formación que concentran muchas acciones, y que por tanto no pueden observarse a la vez en la vista de la aplicación.

Pulsando **se apartar AAFF/CENTRO** se traslada la información de la pantalla a una hoja excel, incluyendo los datos correspondientes a los centros y su dirección.

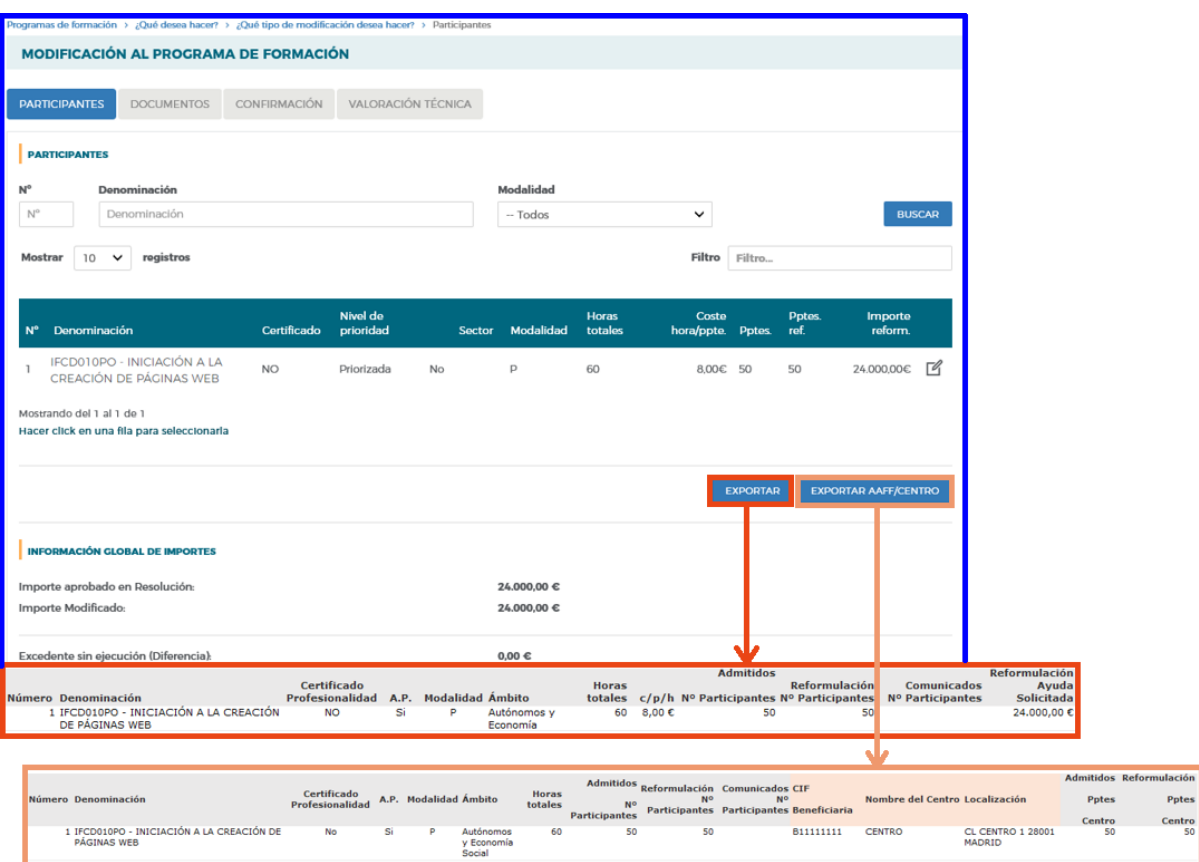

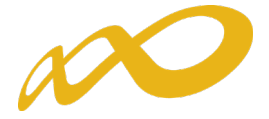

## **DOCUMENTOS**

En este apartado se puede adjuntar documentación adicional, pulsando el botón AÑADIR muestra una tabla en la que permite seleccionar el tipo de documento que puede ser necesario para la gestión de la modificación.

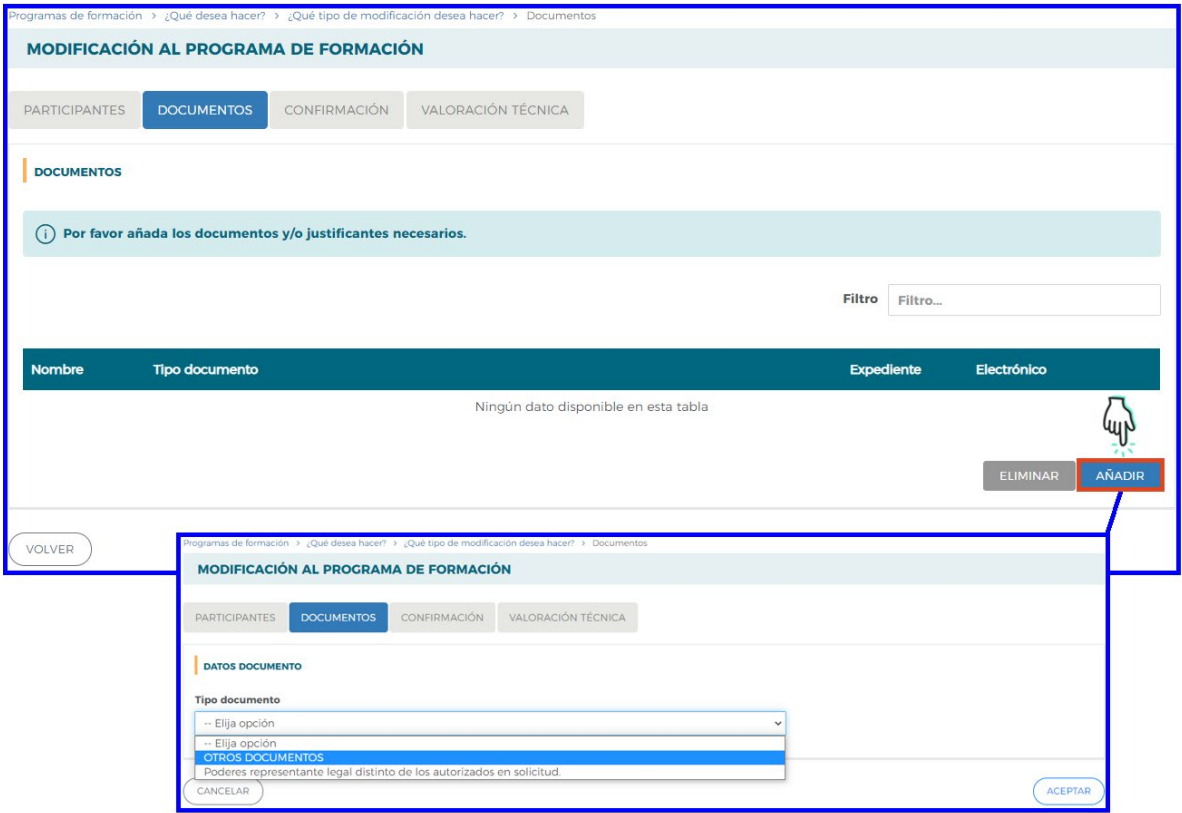

Seleccionado el documento, puede indicar el expediente de convocatorias anteriores donde lo hubiera aportado o bien adjuntarlo mediante un fichero electrónico, en cuyo caso la aplicación únicamente admite archivos con formato PDF. Para ello deberá seleccionar la opción "Adjuntar documento", buscar la ubicación del fichero mediante el botón **E** EXAMINAR una vez se haya indicado la ruta, pulsar el botón **ADJUNTAR** 

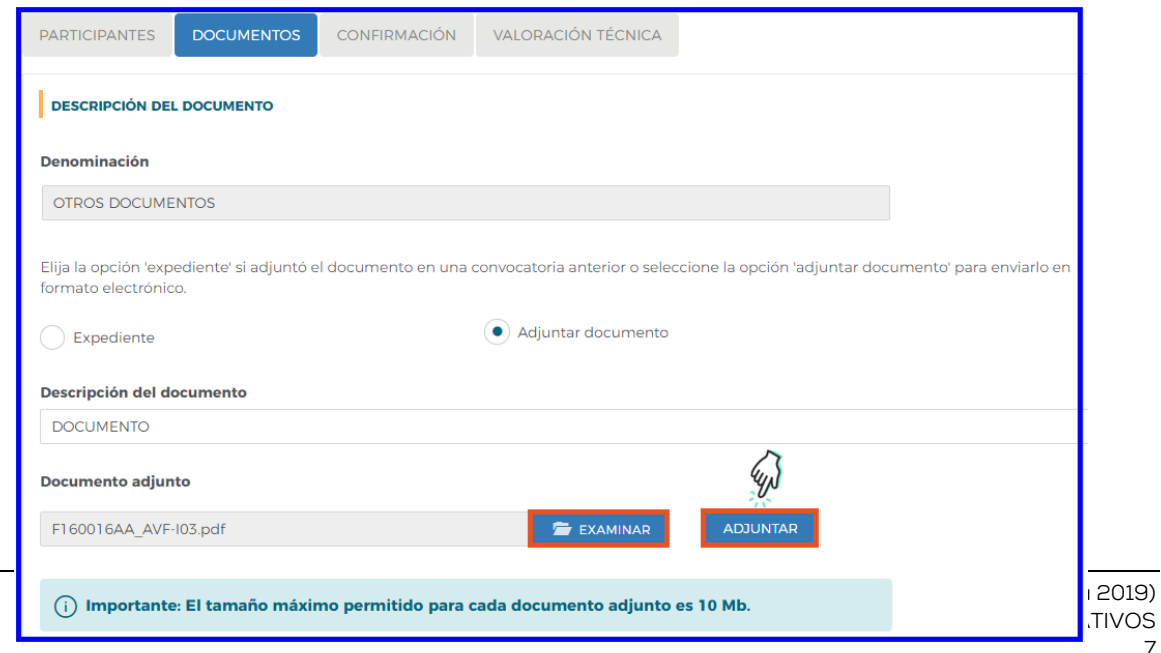

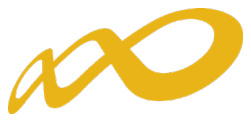

Para adjuntar un documento, es necesario que se firme electronicamente.

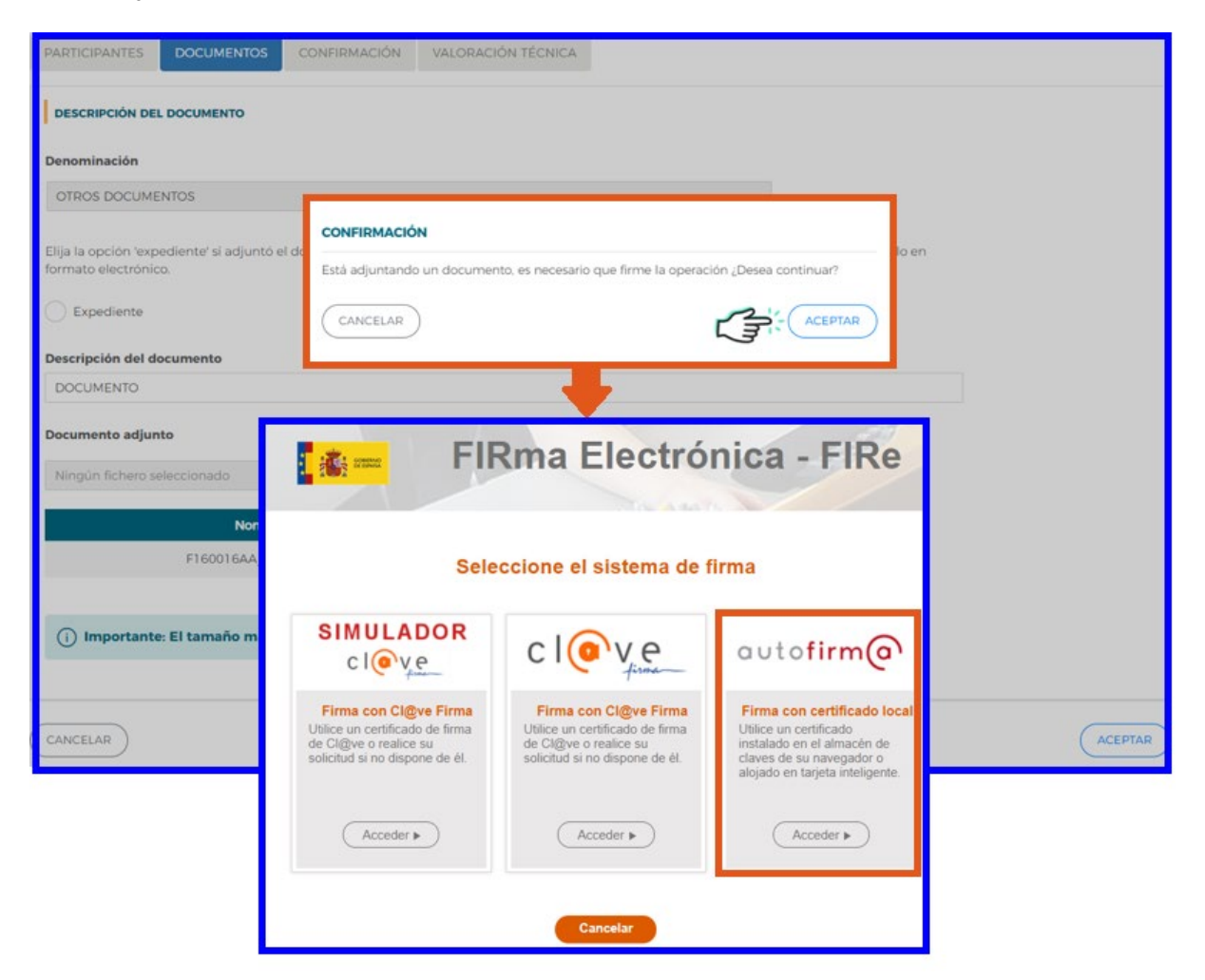

En caso de querer eliminar un documento adjunto, debe ser seleccionado y pulsar el **botón** ELIMINAR

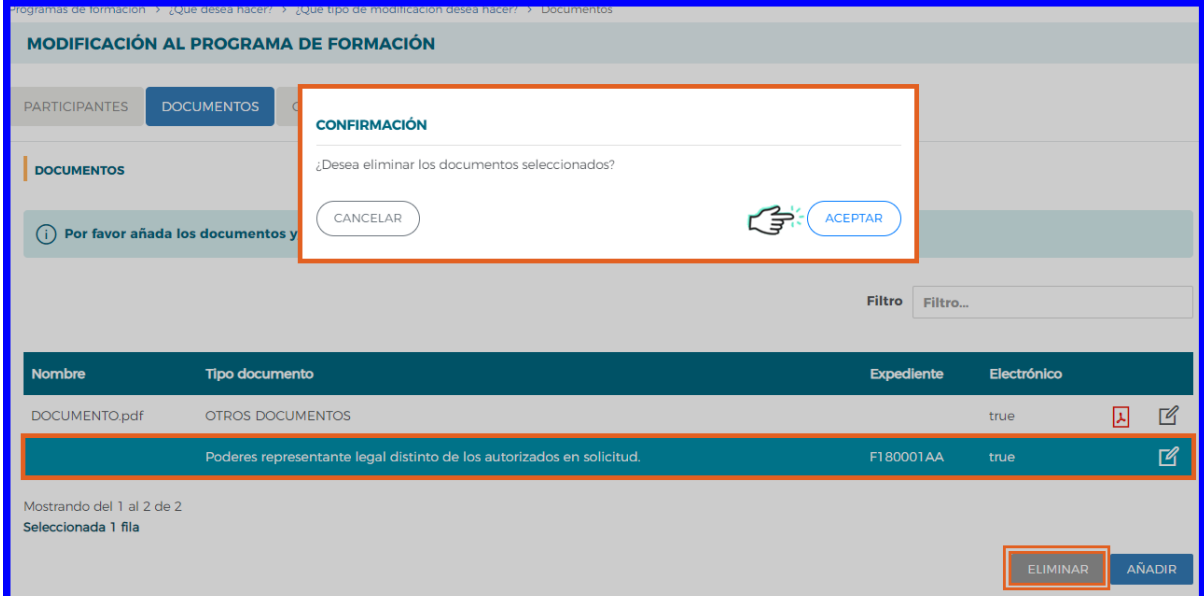

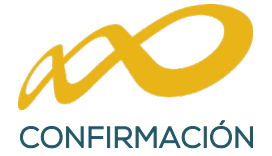

Es la pagina que permitirá confirmar la modificación realizada una vez cumplimentado todos los datos. En el caso de que existiera algún error, sale un aviso que al seleccionarlo vuelve a la pantalla para modificarlo y poder solventarlo.

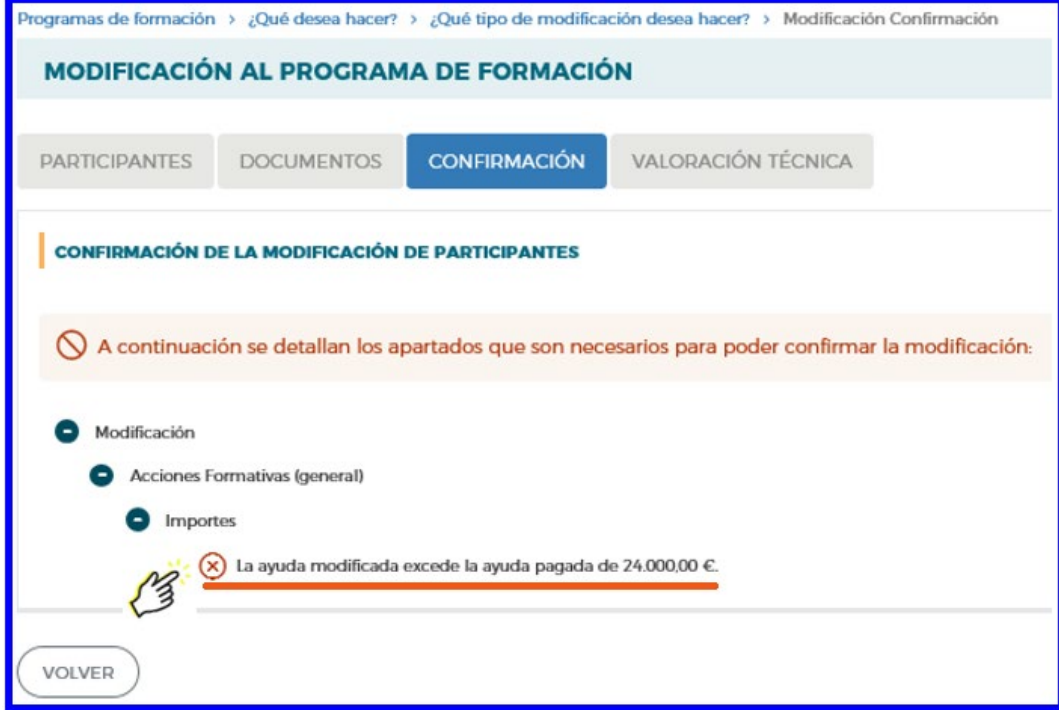

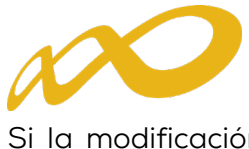

Si la modificación se ha realizado correctamente, la aplicación nos indica que hay proceder al recálculo de la valoración técnica, para activar el proceso hay que pulsar SOLICITAR VALORACIÓN TÉCNICA

Una vez activado, se inicia el proceso de recálculo y observamos un mensaje que anticipa las posibles consecuencias de los cambios incorporados, según se ajusten o no a las puntuaciones de valoración técnica exigidas.

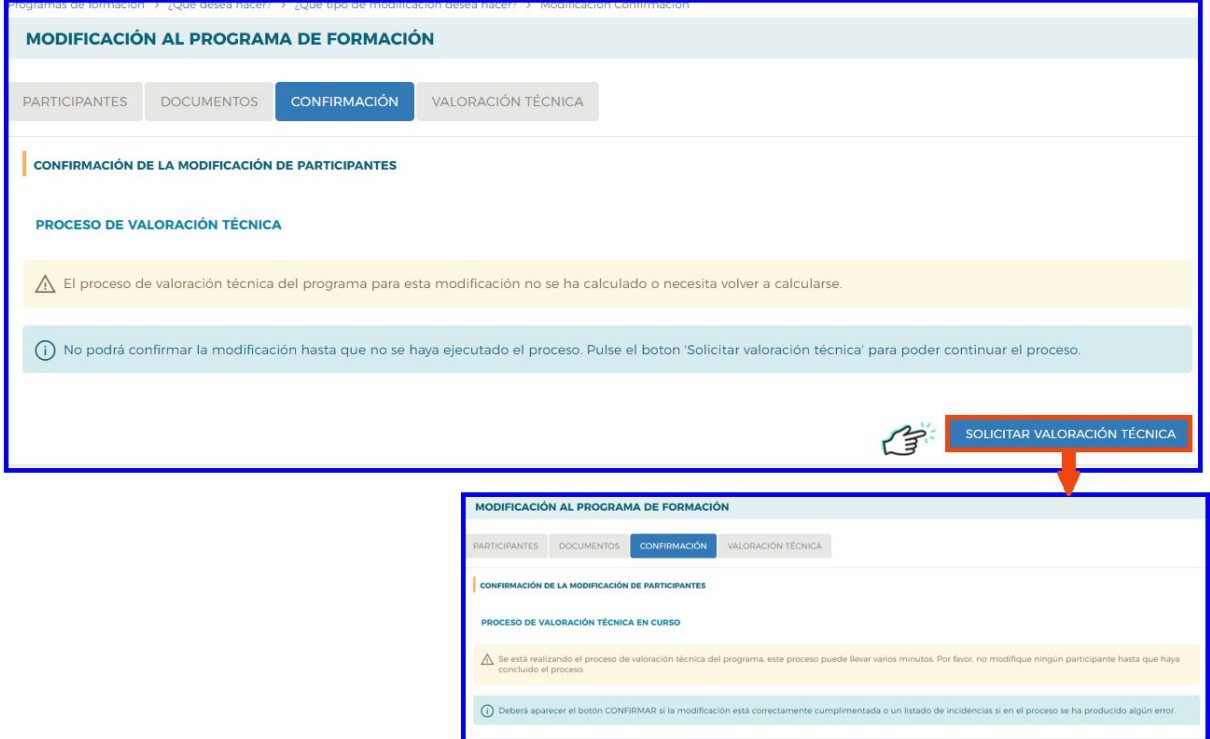

Si tras el cálculo de la valoración técnica se cumplen los requisitos, se ofrece un mensaje informativo que permite confirmar la modificación.

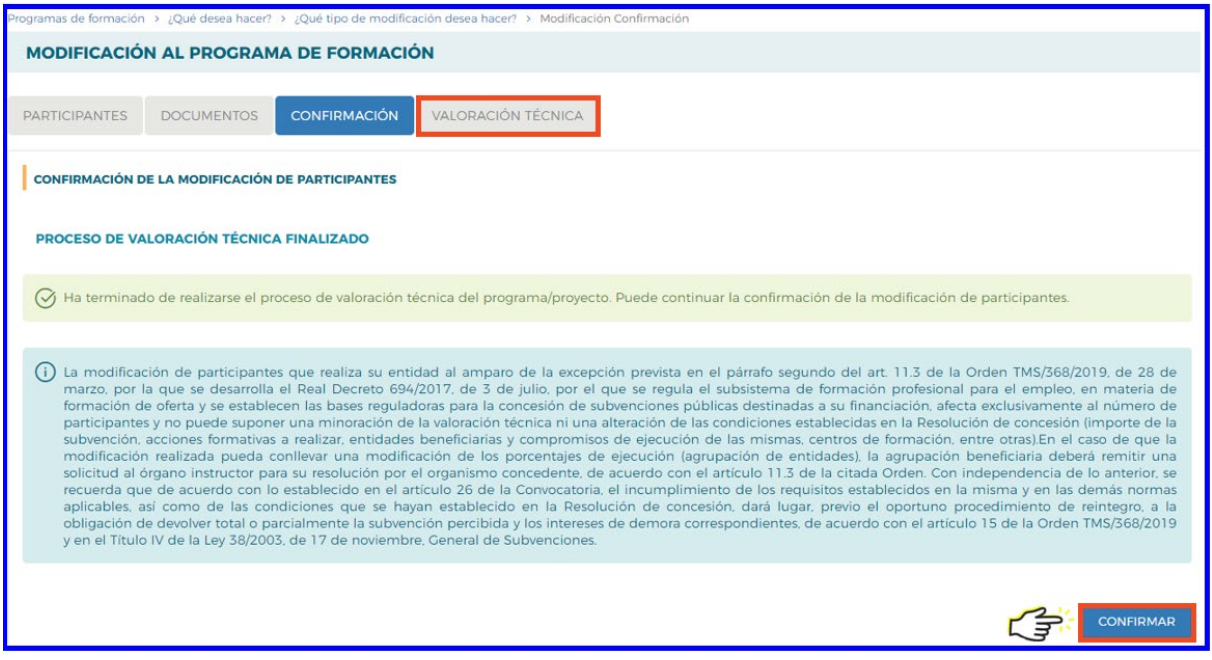

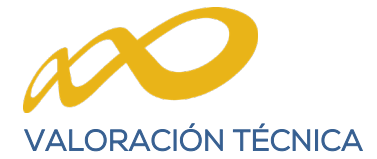

Si en este momento pinchamos en la pestaña de valoración técnica, podremos observar las puntuaciones resultantes tras integrar los cambios incorporados.

Se muestran dos paneles de puntuaciones: a la izquierda, las conseguidas en el momento de la aprobación del programa de formación; y a la derecha las resultantes de la modificación. Para ello, una vez grabados los cambios de participantes es preciso confirmarlos, y solicitar a la aplicación el recálculo, pues en caso contrario las puntuaciones están pendientes de obtenerse.

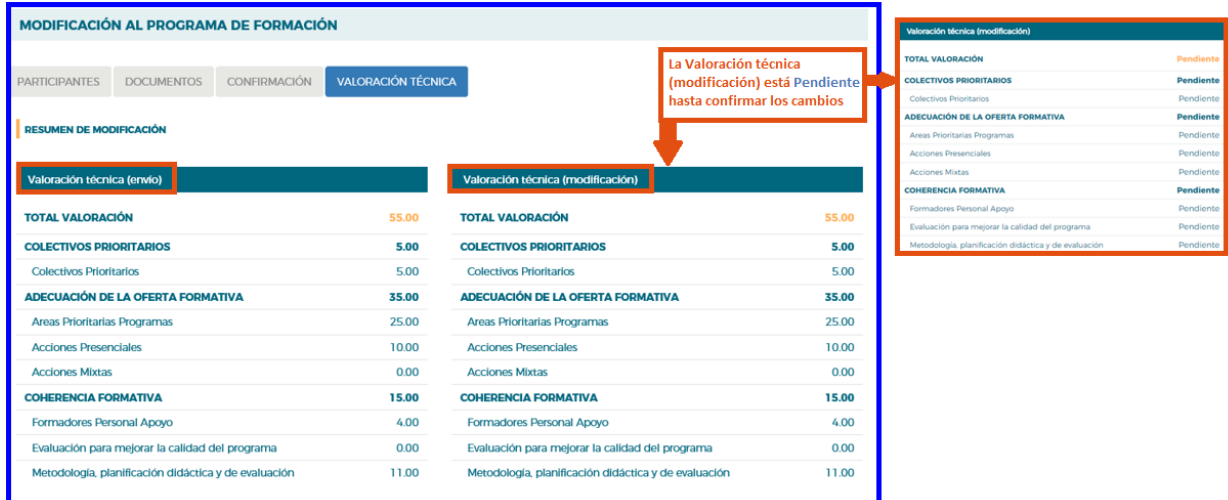

Al CONFIRMAR la modificación, se genera también el documento a enviar en fichero PDF, dejando la información lista para la firma, que pueden realizar los usuarios con perfil de administrador.

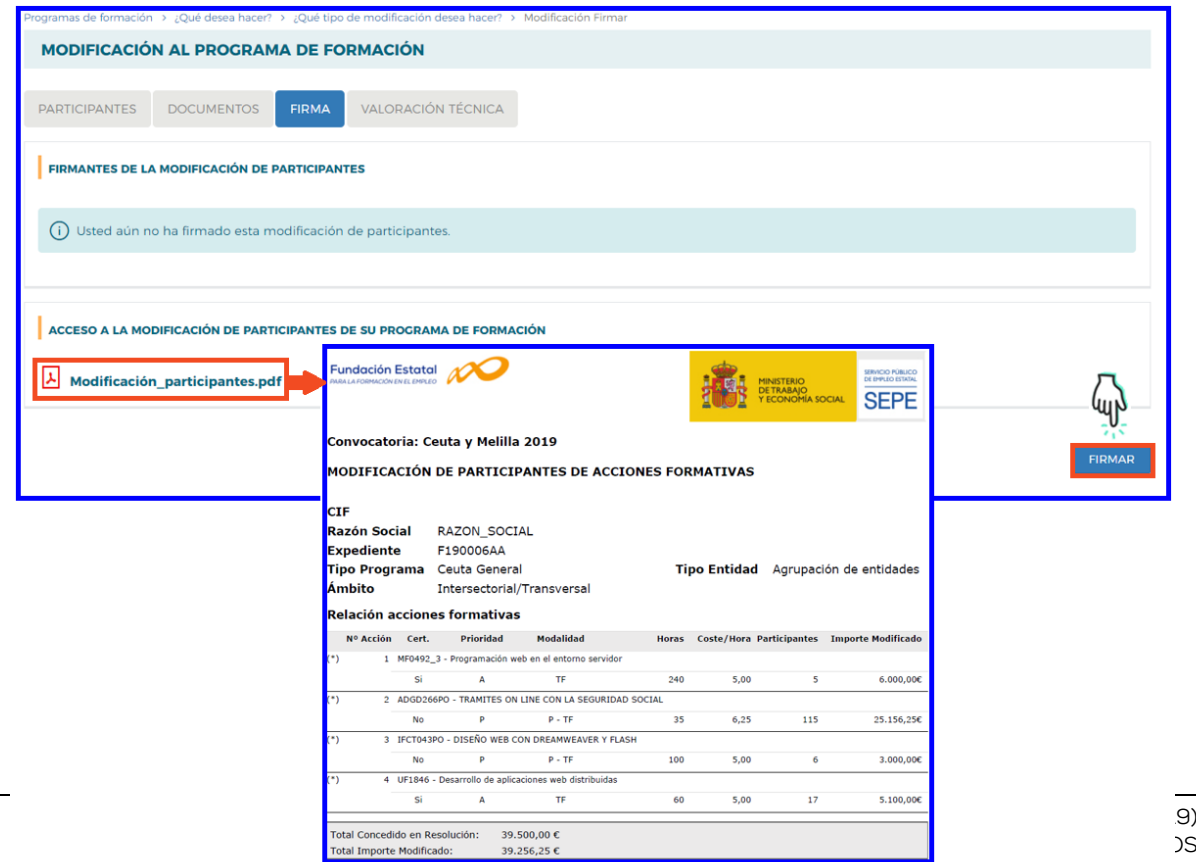

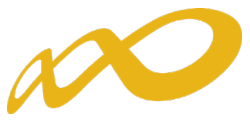

Una vez se ha firmado la modificación, es preciso realizar el envío telemático.

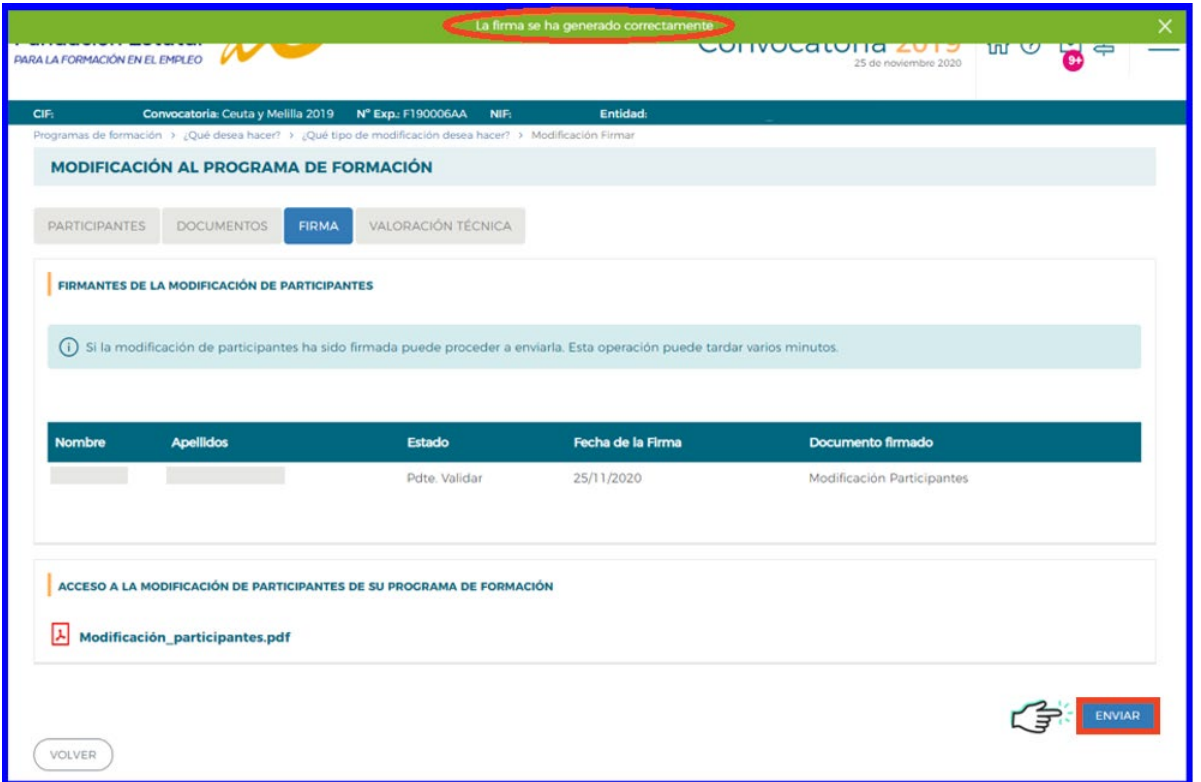

Efectuado el envío, la aplicación vuelve al inicio mostrando la vista general de funcionalidades.

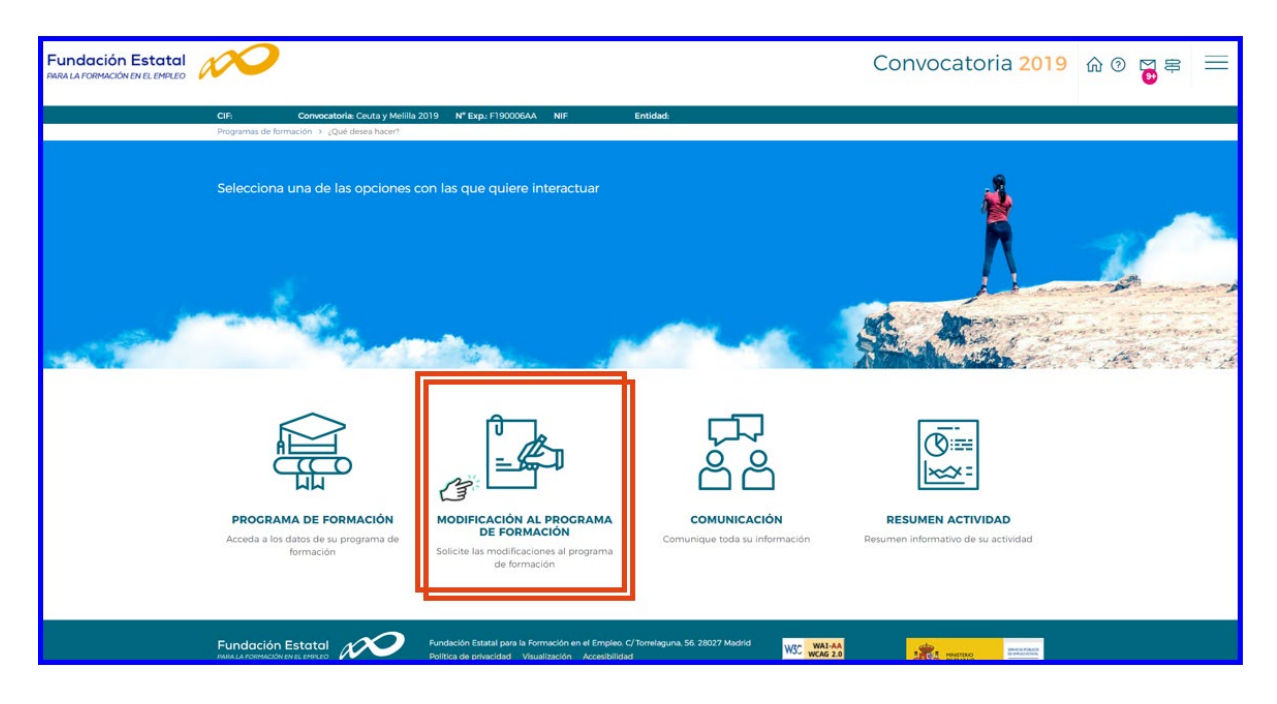

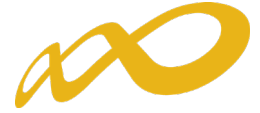

Si pulsamos en el apartado de Modificación al programa de formación, vemos que la modificación enviada queda en un estado "pendiente de revisión" por la Fundación Estatal, y no se pueden realizar nuevos envíos de modificación de participantes hasta que se cierre la gestión y los cambios se consoliden como definitivos en la base de datos.

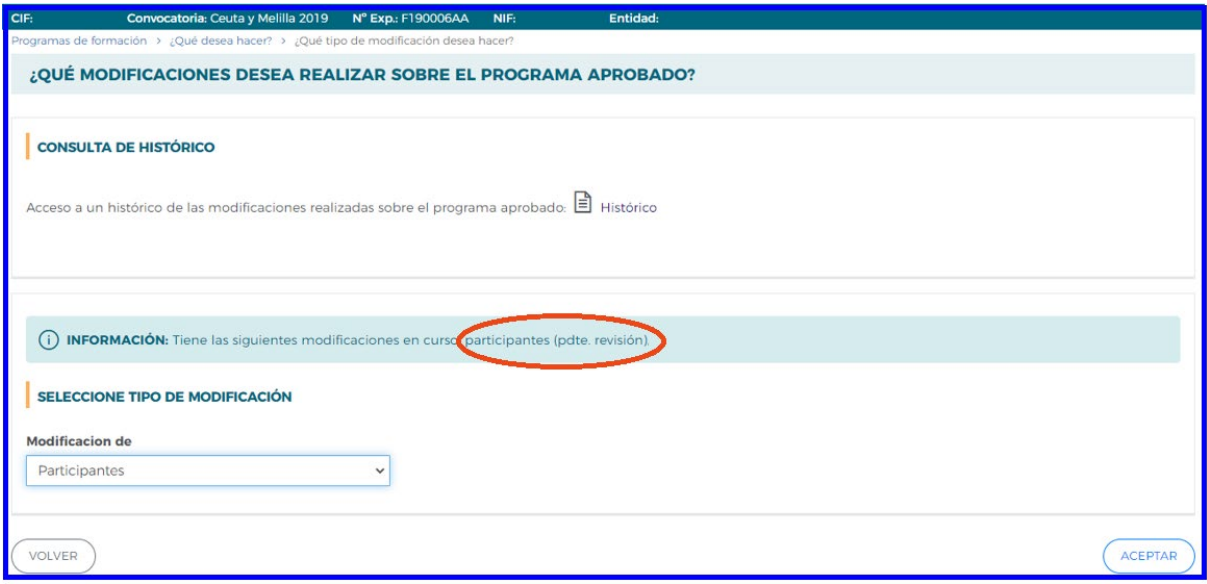